# **User Manual**

**For**

# Luxury Tax Software Application

**Version 1.0**

# **Developed for: Uttar Pradesh Tourism Department, Lucknow**

**Submitted By : Designed & Developed By:** 

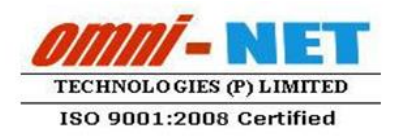

upe

# **TABLE OF CONTENTS**

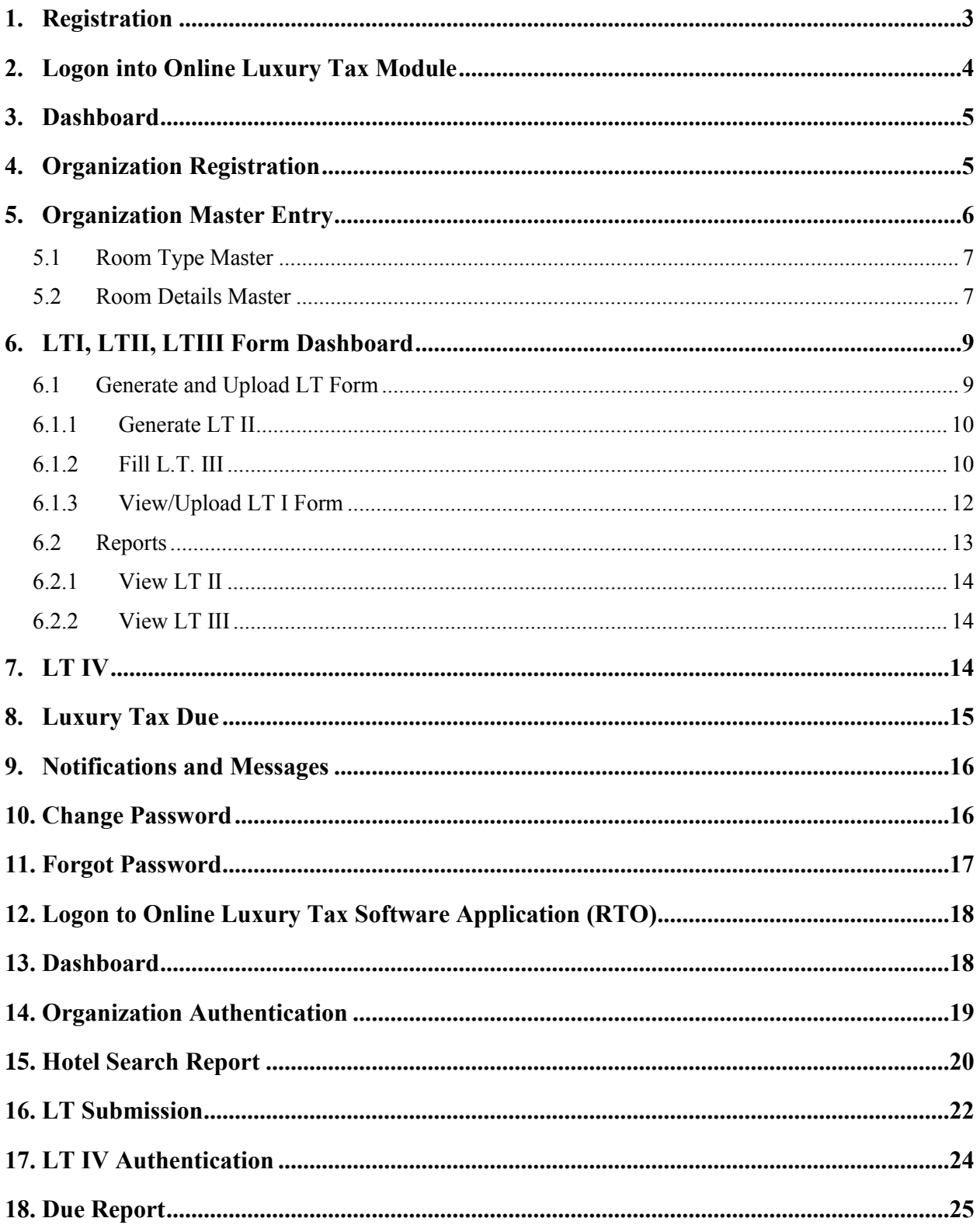

# <span id="page-2-0"></span>**1. Registration**

- Open URL: [www.](http://ltax.up-tourism.com/) uptourism.gov.in in browser.
- Click on "About UpTourism  $\rightarrow$  Luxury Tax Management System" link to open Luxury Tax Management System.

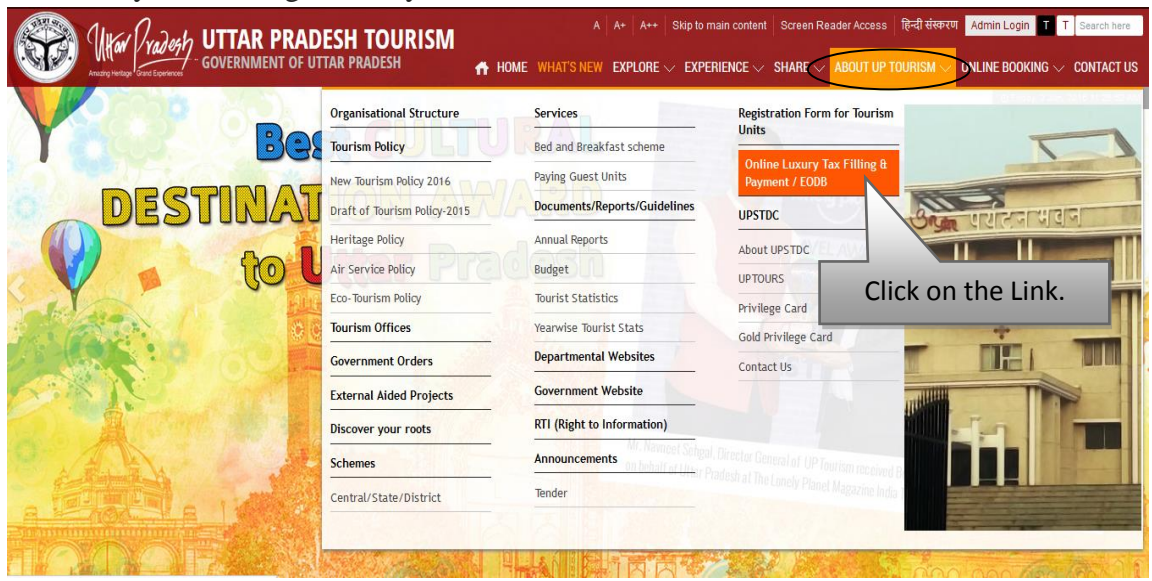

Luxury Tax Management System screen will Look Like this:

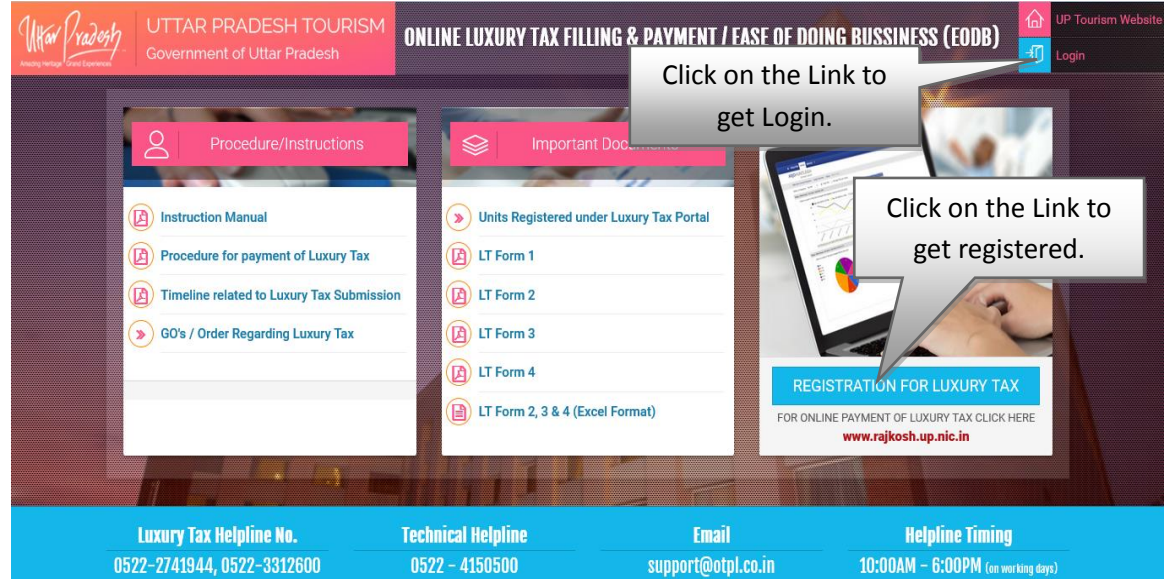

 After clicking on the **"Registration for Luxury Tax"** link, page will be redirected to the User Registration page. Which is shown on the Next page:

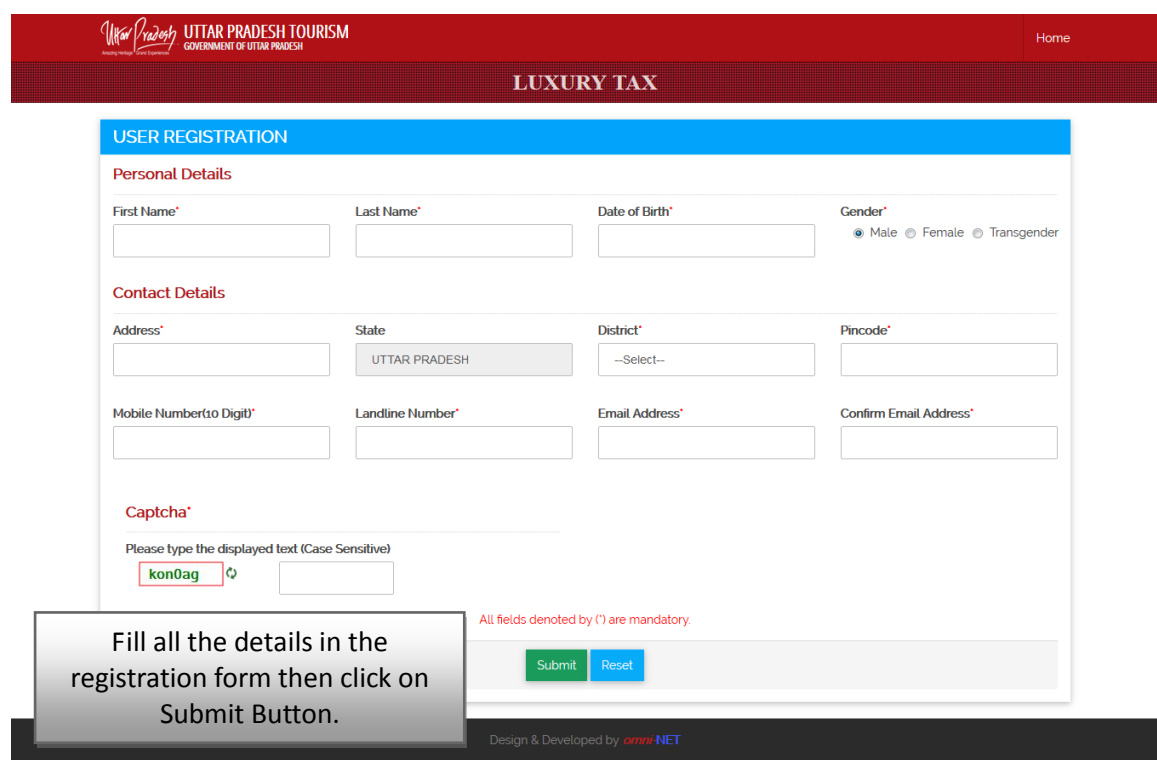

- Fill all the details in the above form and then click on **"Submit"** Button.
- After clicking on **"submit"** button, New User will be created and then username and password will be sent on the registered E-mail-ID.

# <span id="page-3-0"></span>**2. Logon into Online Luxury Tax Module**

- Open Luxury Tax Software Application by clicking on Login Button in Home Page of Luxury Tax.
- Login page will be open, as shown below:

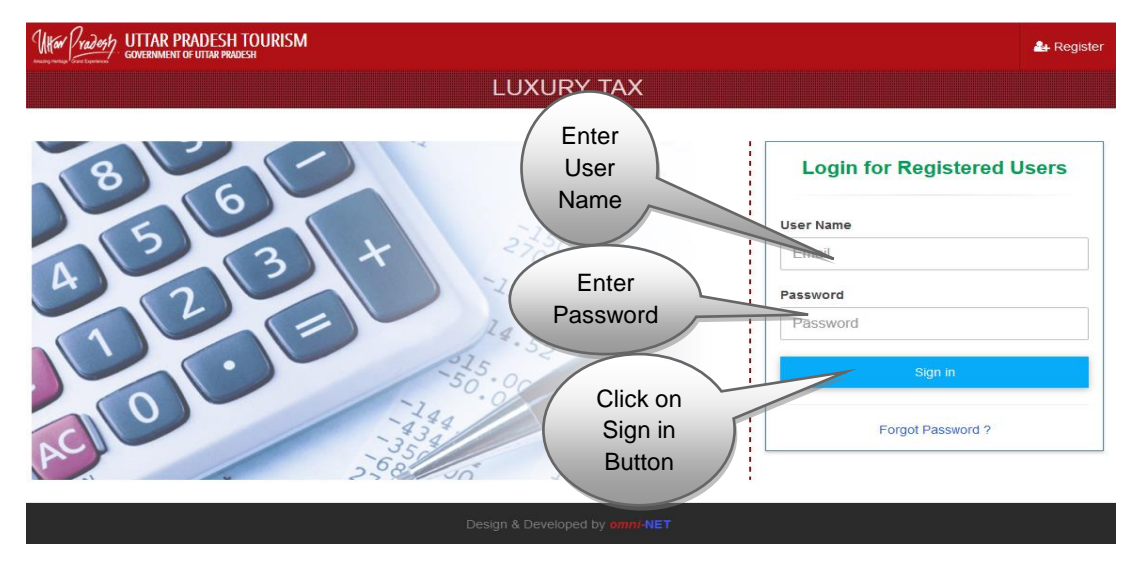

Type the Username and Password provided and click on **"Login"** button.

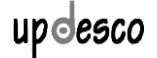

- Luxury Tax Screen will open, showing the interactive Dashboard which is shown below.
- **NOTE:** If the user leaves the Portal idle after login, then after a fixed period of time, user will be redirected to login page automatically.

#### <span id="page-4-0"></span>**3. Dashboard**

• Dashboard looks like this:-

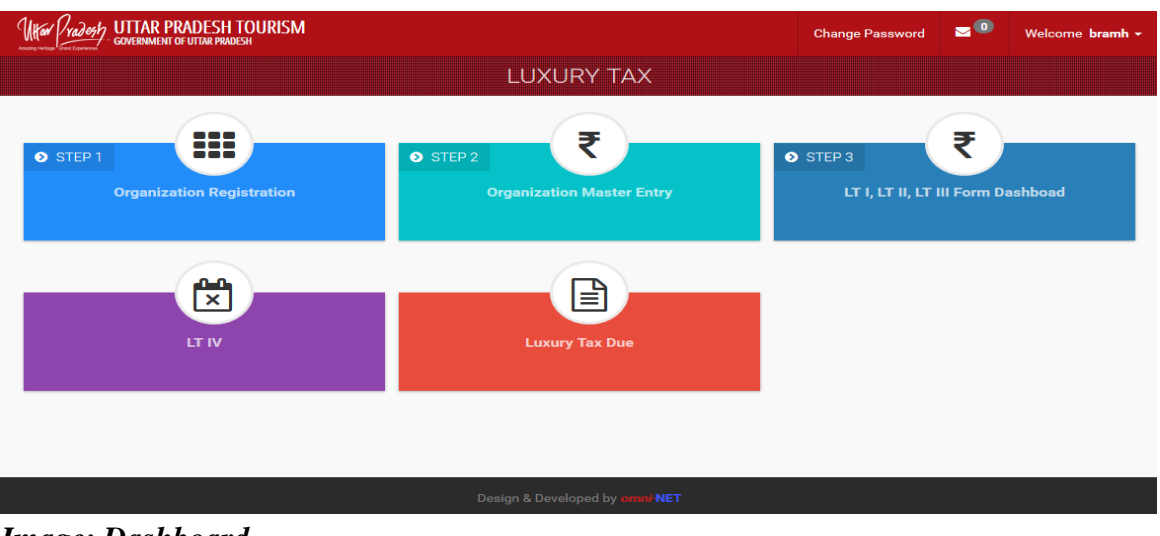

Click on **Organisation Registration Tab**, screen will be displayed as given:

# <span id="page-4-1"></span>**4. Organization Registration**

 First click on the **"Organization Registration"** on the Dashboard, the Page will be navigated to Organization Registration form.

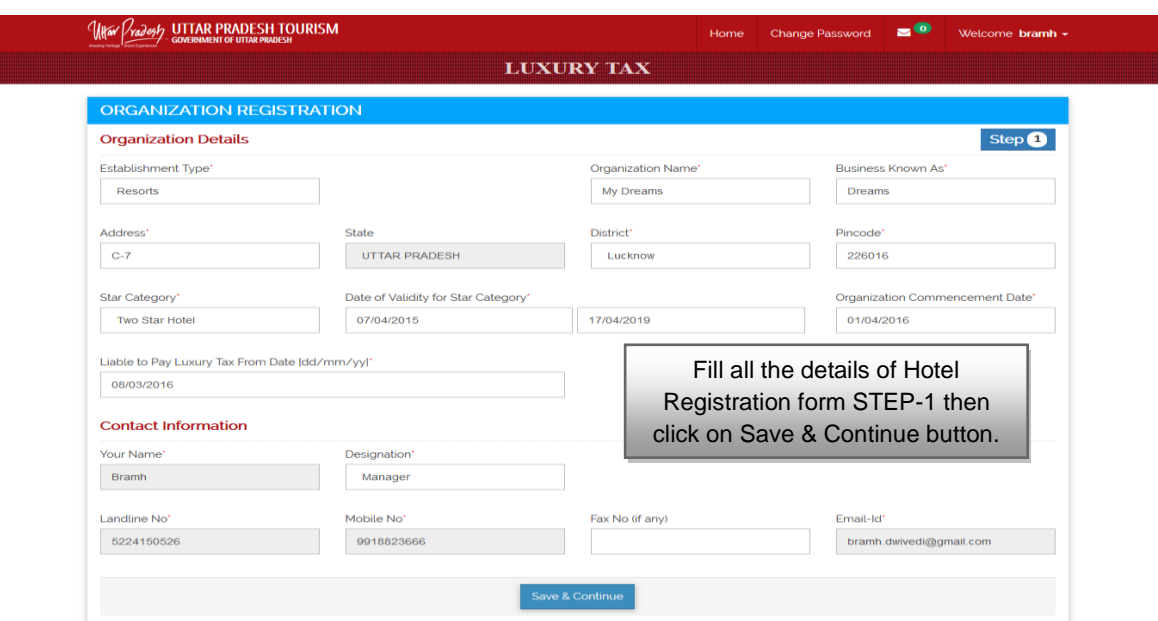

*Image: Dashboard*

Fill all the details of the Organization in the above form (STEP-1), and then click on **"Save & Continue"** button to go to Step 2 shown below.

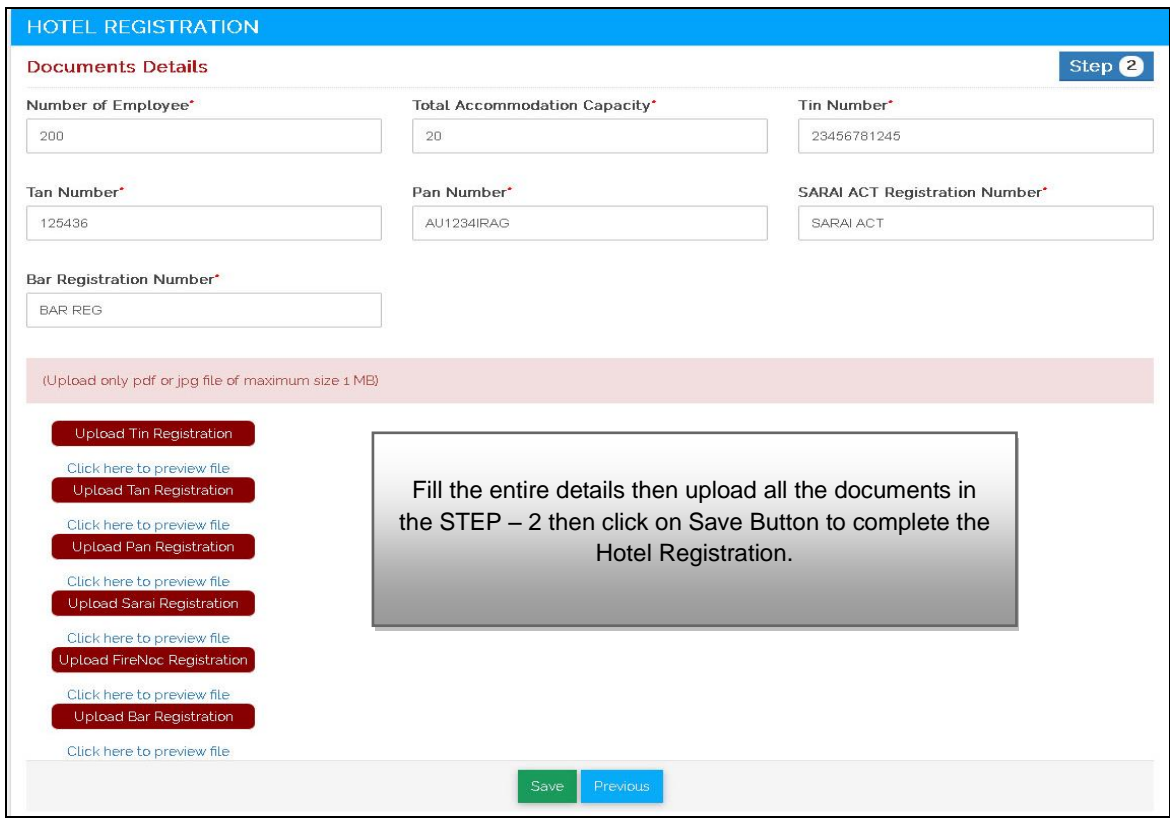

Fill the entire details and then upload all the documents in  $STEP - 2$ , then click on **"Save"** Button to complete the Hotel Registration.

# <span id="page-5-0"></span>**5. Organization Master Entry**

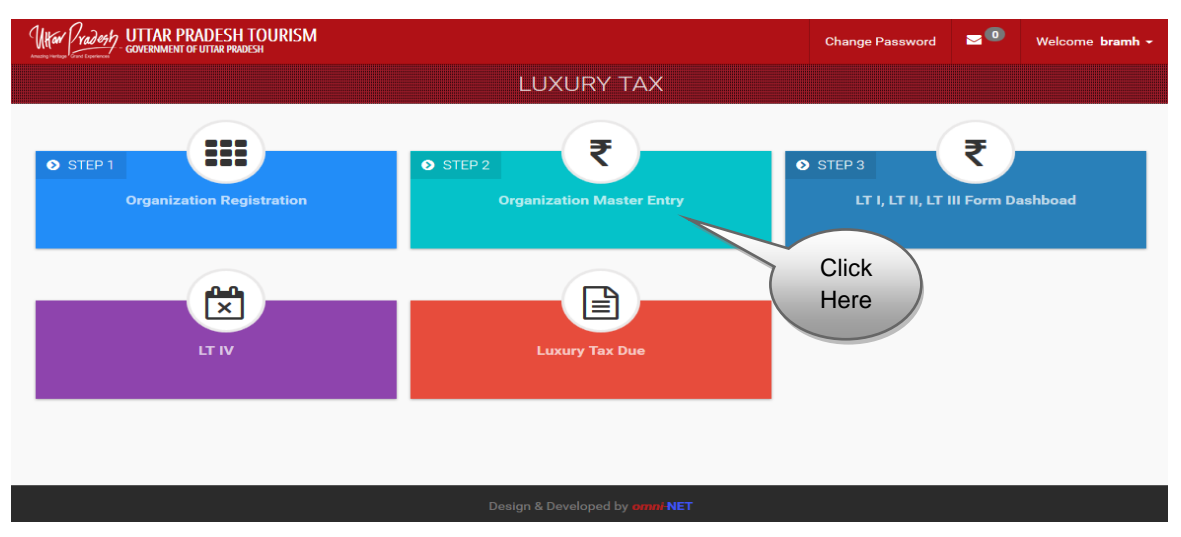

 Click on **"Organization Master Entry"** Button, screen will be displayed shown on the next page :

#### **Organization Master Details**

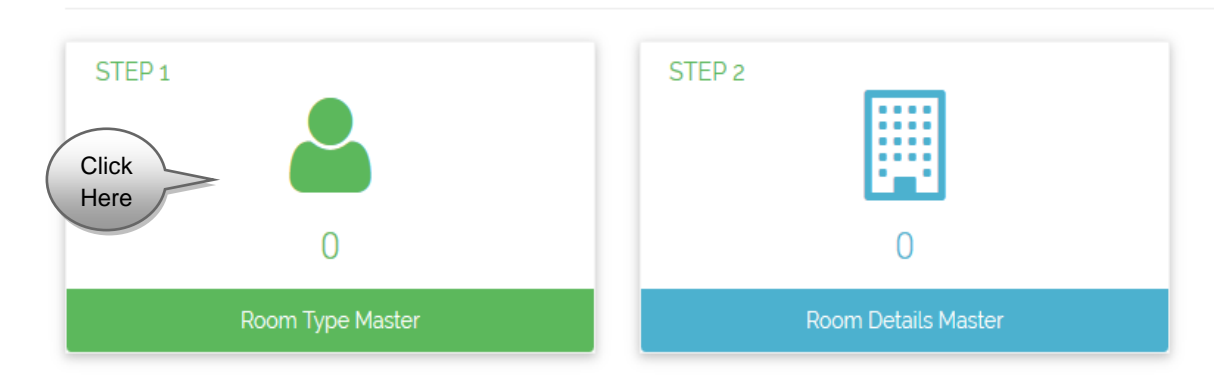

Click on **"Room Type Master"** Tab, screen will be displayed as shown below.

#### <span id="page-6-0"></span>**5.1 Room Type Master**

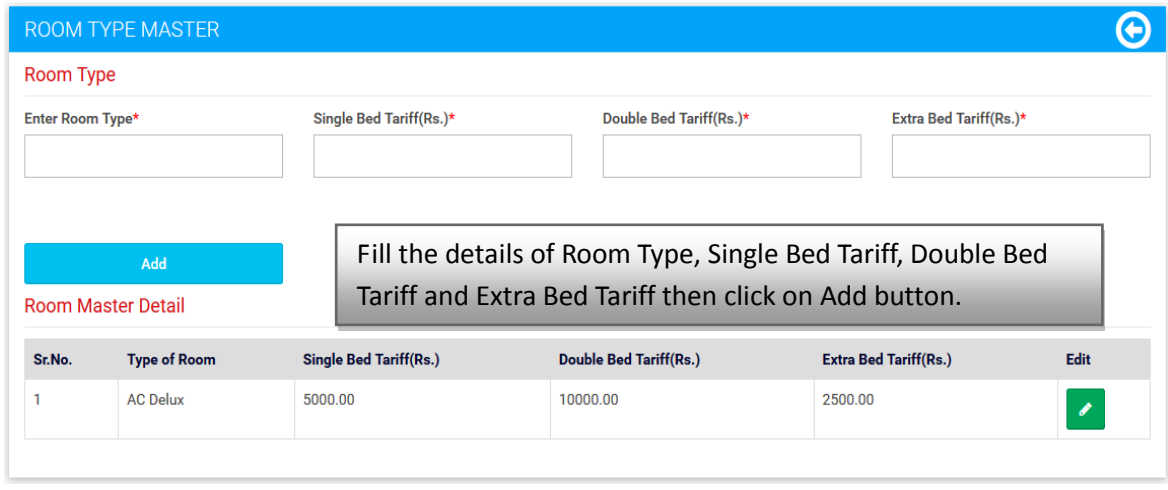

*Image: Room Type Master*

- Enter **"Room Type Name", "Single Bed Tariff", "Double Bed Tariff" and "Extra Bed Tariff"** and then click on **"Add"** Button.
- Particular Room Type will be added with details entered. Click on **"Edit"** icon to edit the Room Type details entered.

#### <span id="page-6-1"></span>**5.2 Room Details Master**

STEP<sub>1</sub> STEP<sub>2</sub> Click Here ∩  $\overline{O}$ Room Type Master

**Organization Master Details** 

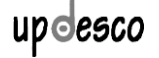

Click on **"Room Details Master"** Tab, screen will be displayed as shown below :

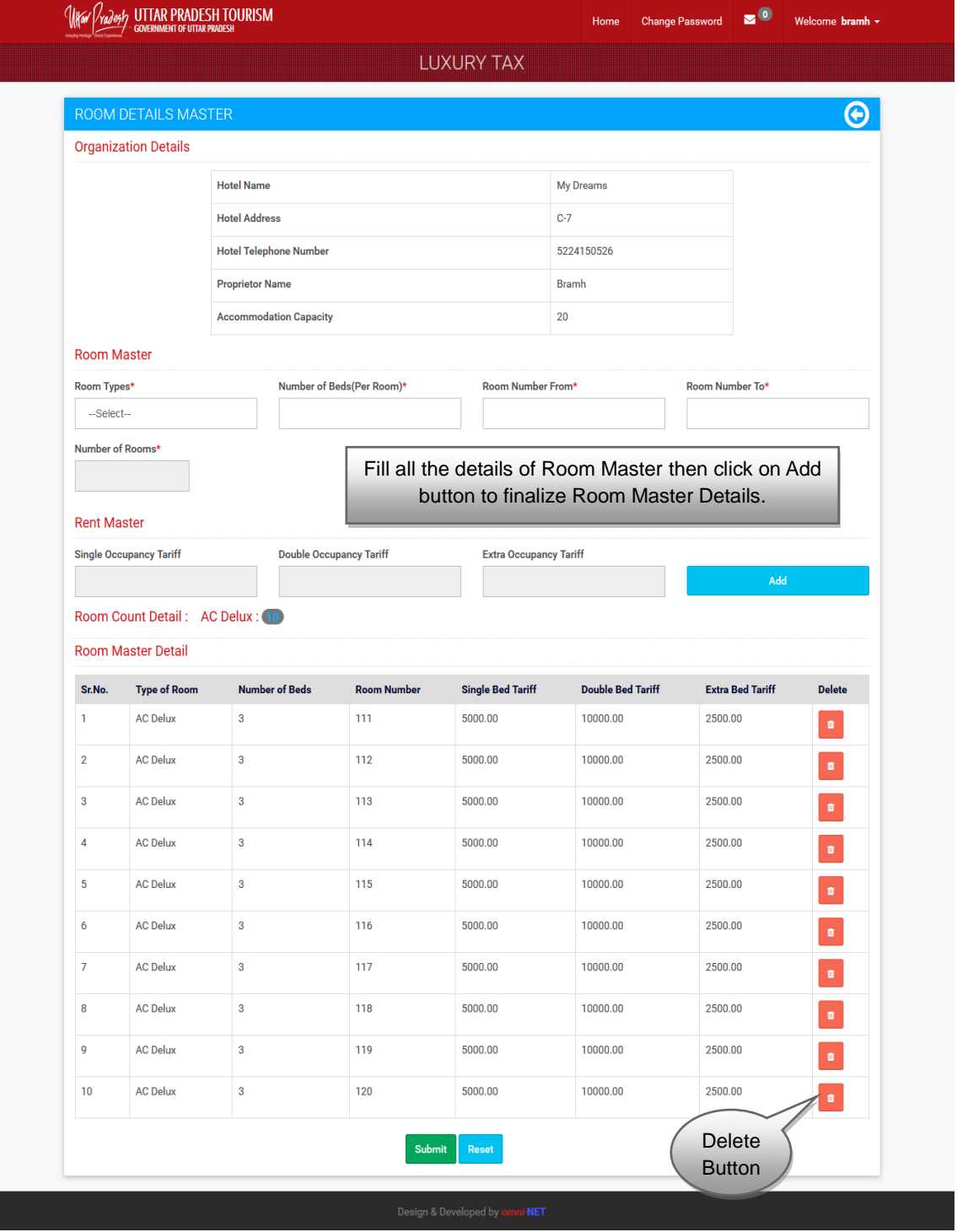

*Image: Room Details Master*

- Fill all the details of **"Room Master",** and then click on "**Add**" button to add the entry. Once finished with all types, click on "**Submit**" button to finalize **Room Master Details**.
- Click on delete button to delete a particular row.

# <span id="page-8-0"></span>**6. LTI, LTII, LTIII Form Dashboard**

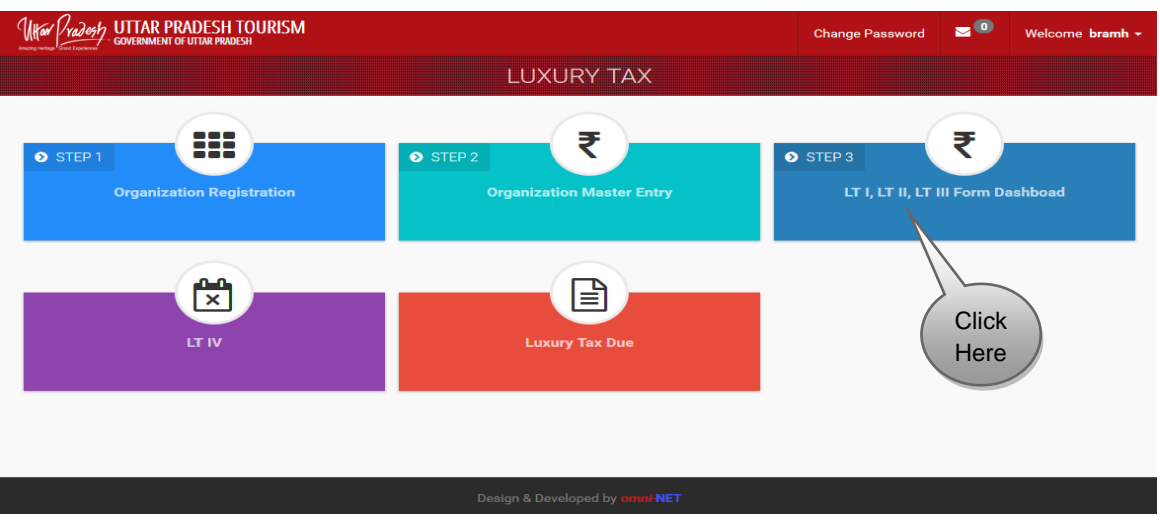

 Click on **"LTI, LTII, LTIII Form Dashboard"** Tab, screen will be displayed as below.

#### <span id="page-8-1"></span>**6.1 Generate and Upload LT Form**

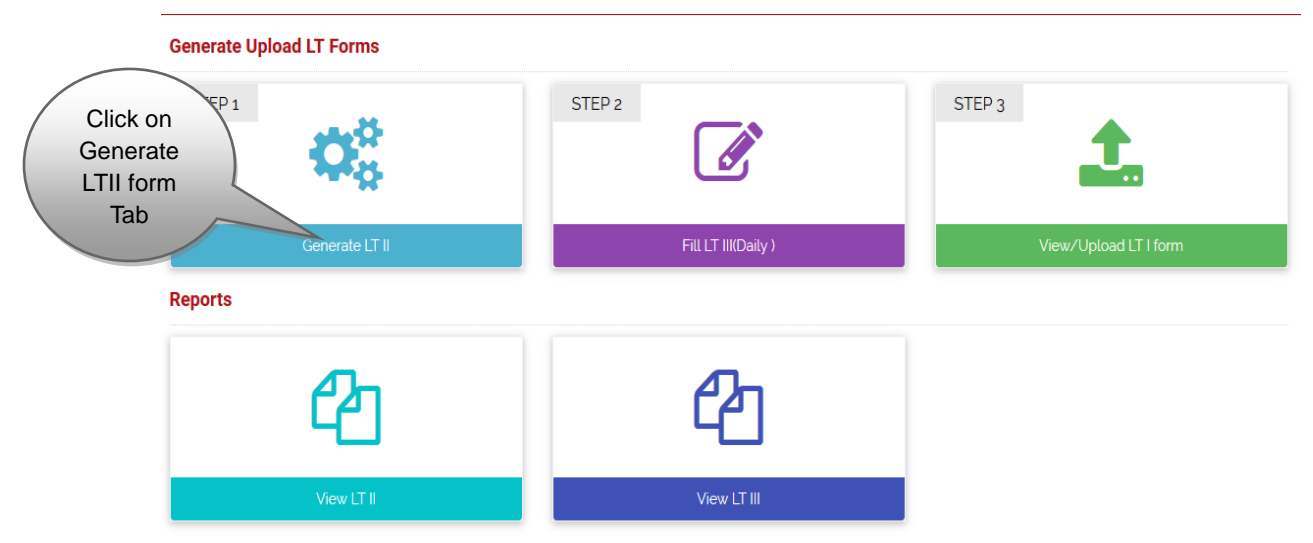

*Image: Generate and Upload LT Form and View Upload LT I Form*

Click on **"Generate LT II"** Tab, screen will be displayed as shown.

# **6.1.1 Generate LT II**

<span id="page-9-0"></span>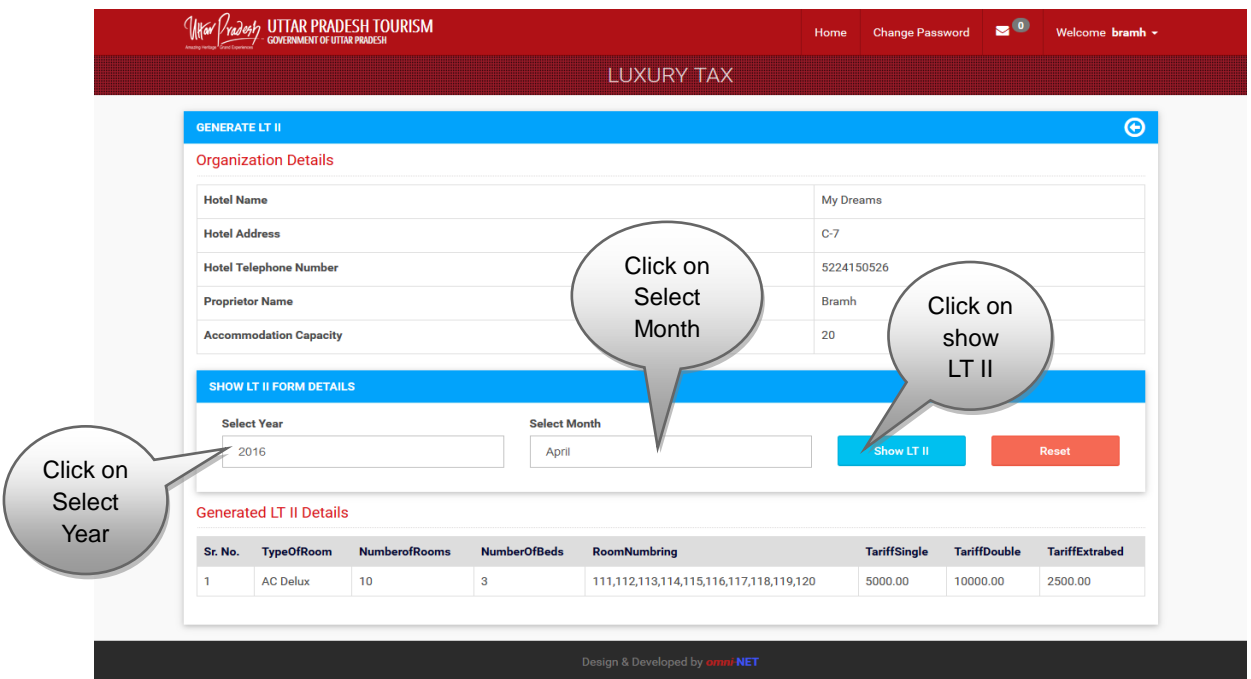

 Select Year and Select Month and click on **"Show LT II"** Button. Generated LTII details will be displayed on the screen above.

#### <span id="page-9-1"></span>**6.1.2 Fill L.T. III**

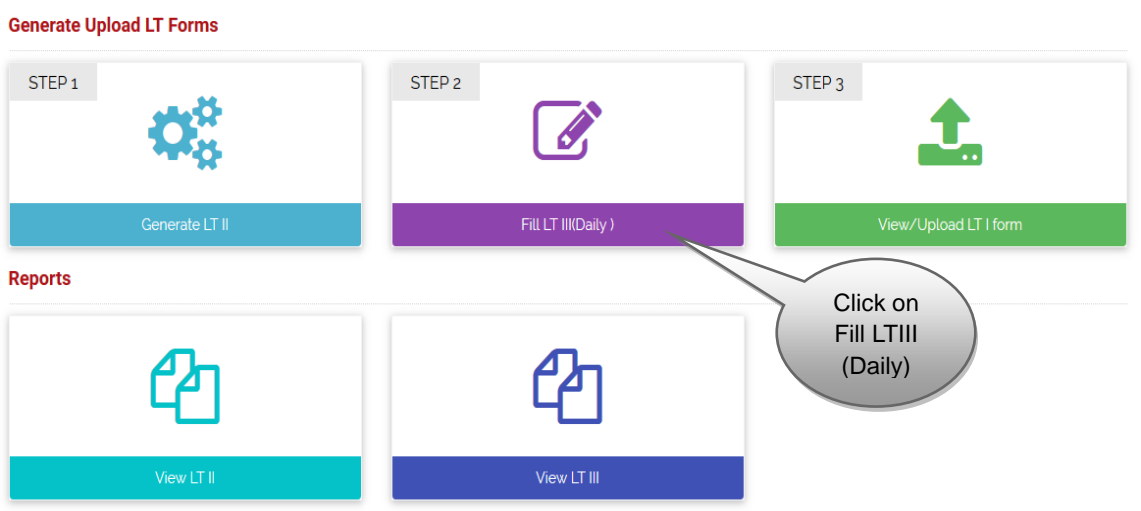

*Image: Fill LT III (Daily)*

 Click on **"Fill LT III"** Form Tab, screen will be displayed as shown on next page:

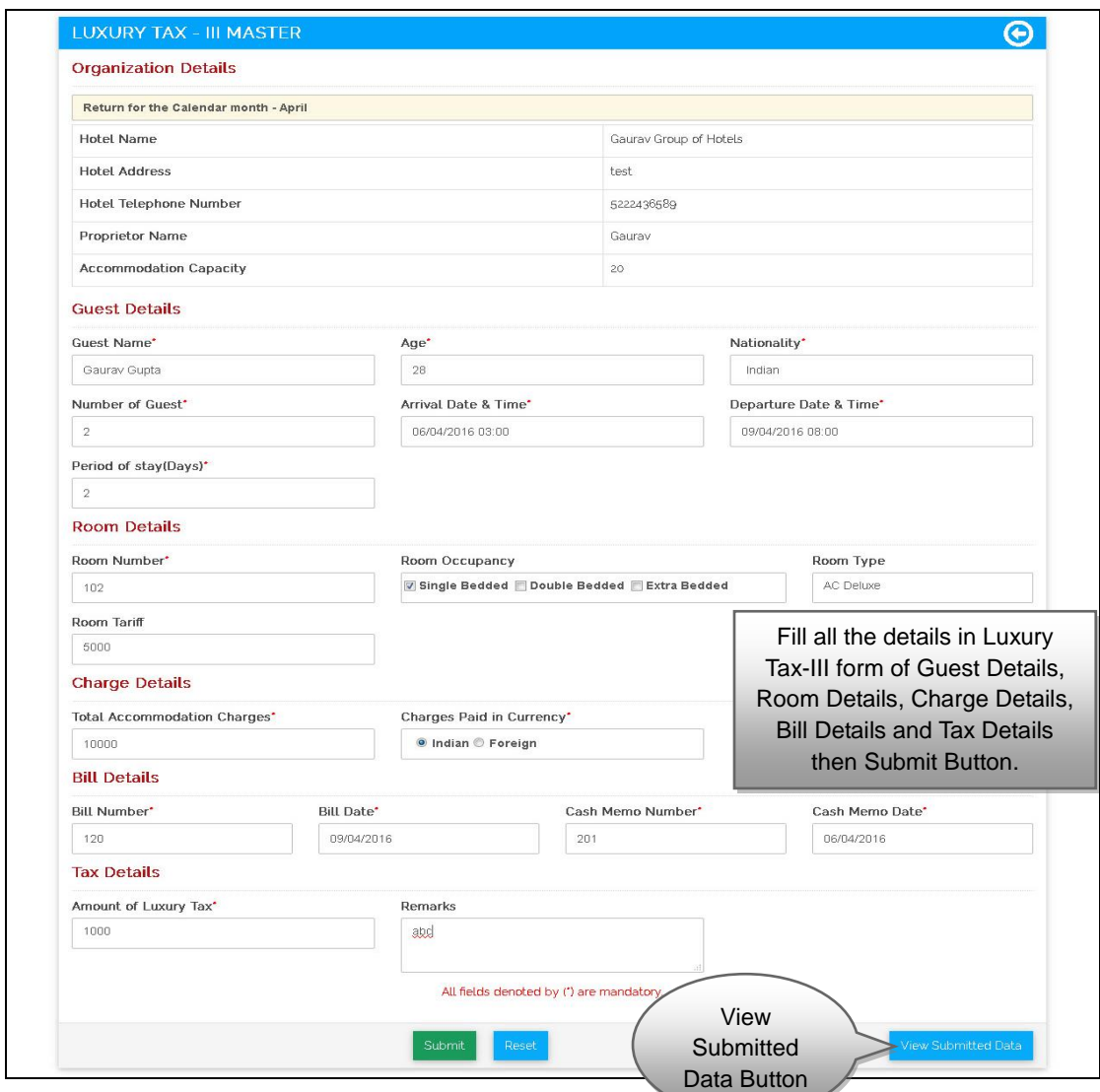

- Fill all the details in **"Luxury Tax-III Master"** form like Guest Details, Room Details, Charge Details, Bill Details and Tax Details, then click on "**Submit**" Button.
- After filling the above form, click on **"View Submitted Data"** Button, screen will be displayed shown on next page.

#### <span id="page-11-0"></span>**6.1.3 View/Upload LT I Form**

| <b>Generate Upload LT Forms</b> |                    |                                      |
|---------------------------------|--------------------|--------------------------------------|
| STEP <sub>1</sub>               | STEP <sub>2</sub>  | STEP <sub>3</sub><br>Ŧ.              |
| Generate LT II                  | Fill LT III(Daily) | View/Upload LT I form                |
| <b>Reports</b>                  |                    |                                      |
|                                 |                    | Click on<br>view/upload<br>LT I Form |
| View LT II                      | View LT III        |                                      |

*Image: Fill LT III (Daily)*

 Click on **"View/Upload LT I Form"** Tab, screen will be displayed as shown below.

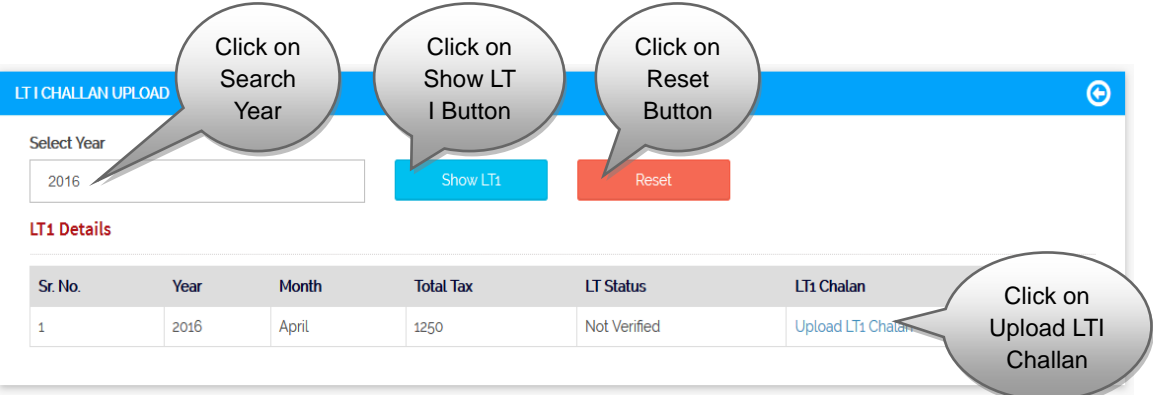

- Select Year and Click on **"Show LT I Button"**, screen will be displayed as above.
- After showing **LT I Details**, Click on "**Upload LT I Challan"** Button, screen will be displayed as shown on next page.

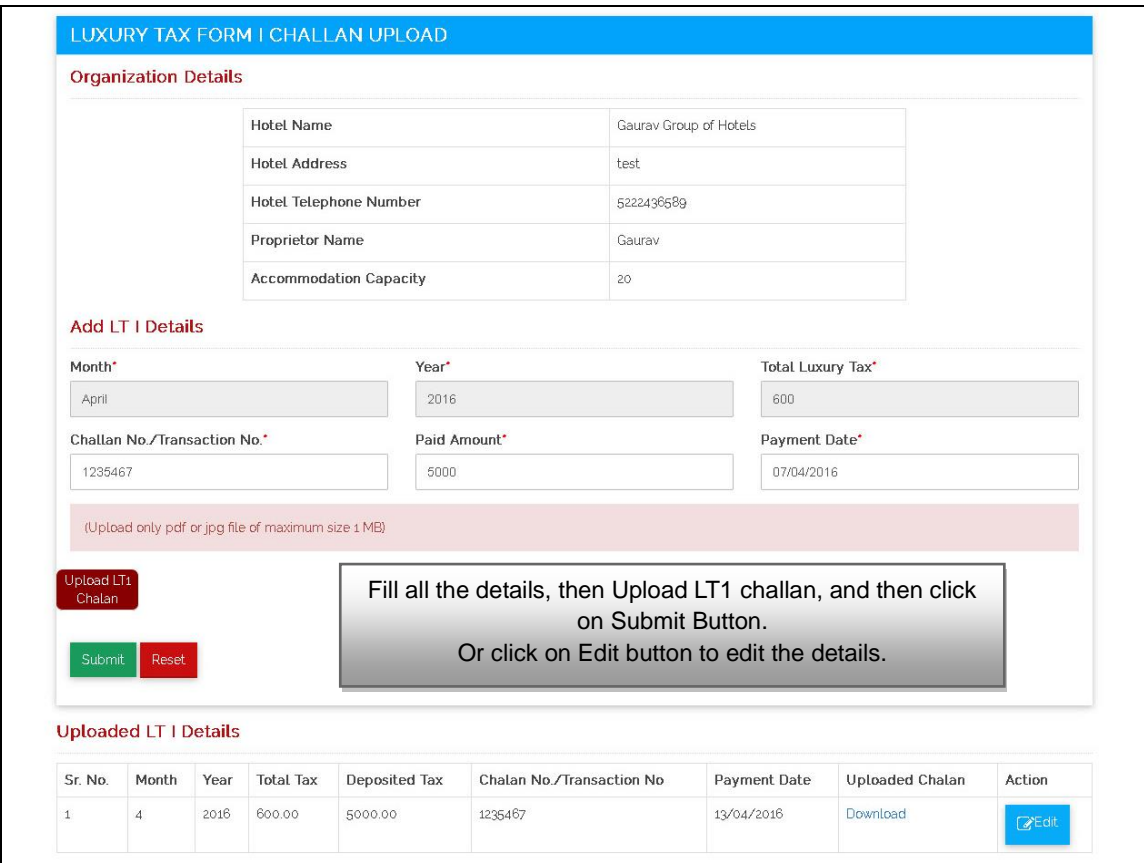

- Fill all the details, then **"Upload LT1 Challan",** and then click on **"Submit"** Button.
- Click on **"Edit"** button to edit the details of LT1.

#### <span id="page-12-0"></span>**6.2 Reports**

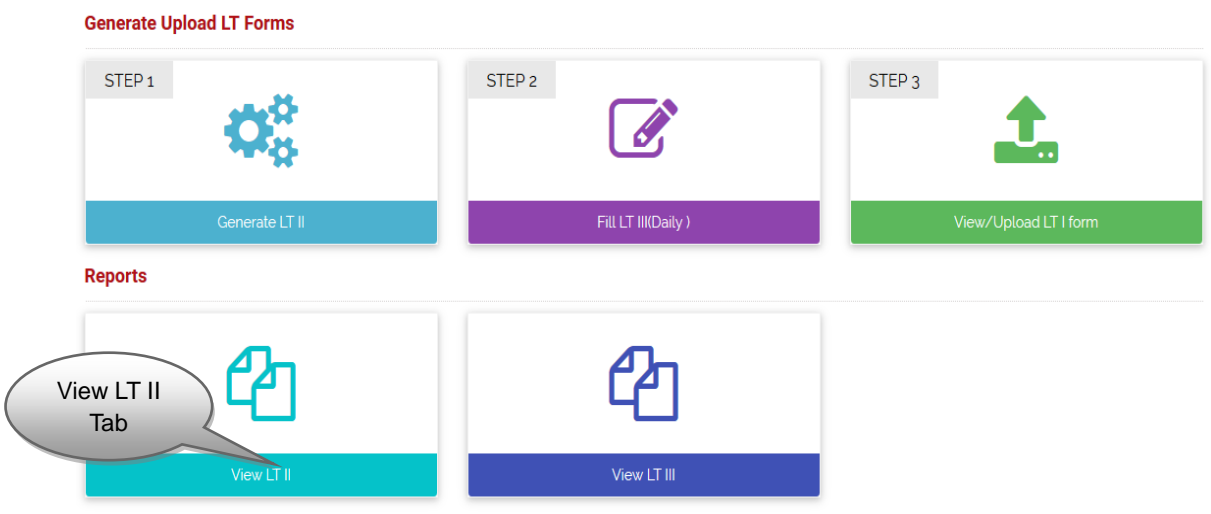

*Image: Reports of View LT II*

Click on "**View LT II"** Tab, screen will be displayed as below.

#### <span id="page-13-0"></span>**6.2.1 View LT II**

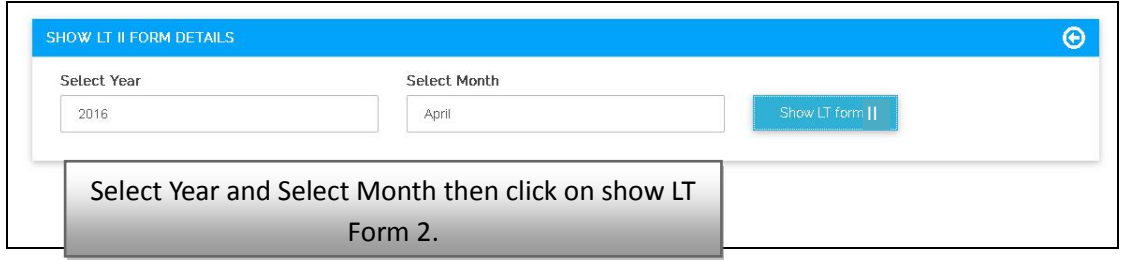

 Select Year and Select Month, Click on "**Show LT Form II"** Button, a PDF will be generated with the required data.

#### <span id="page-13-1"></span>**6.2.2 View LT III**

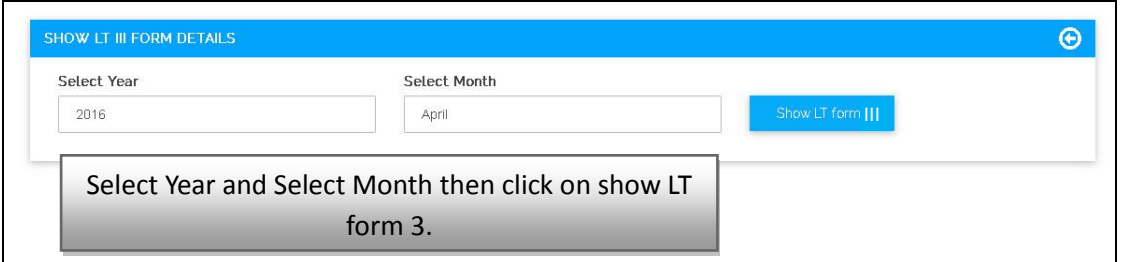

 Select Year and Select Month, Click on **"Show LT Form III"** Button, a PDF will be generated with the required data.

#### <span id="page-13-2"></span>**7. LT IV**

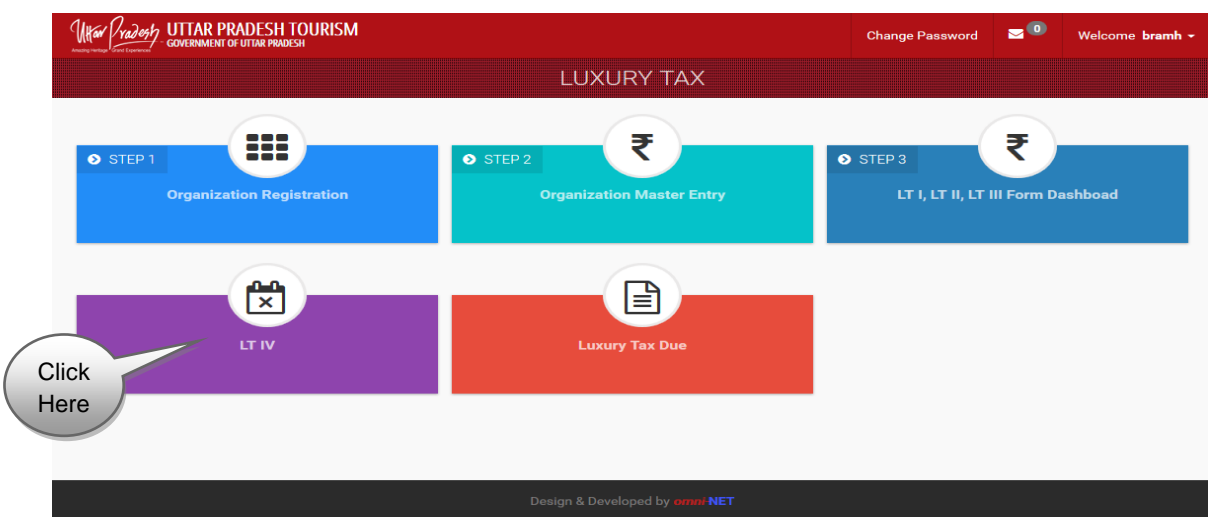

Click on **LT IV Tab**, screen will be displayed as shown on next page.

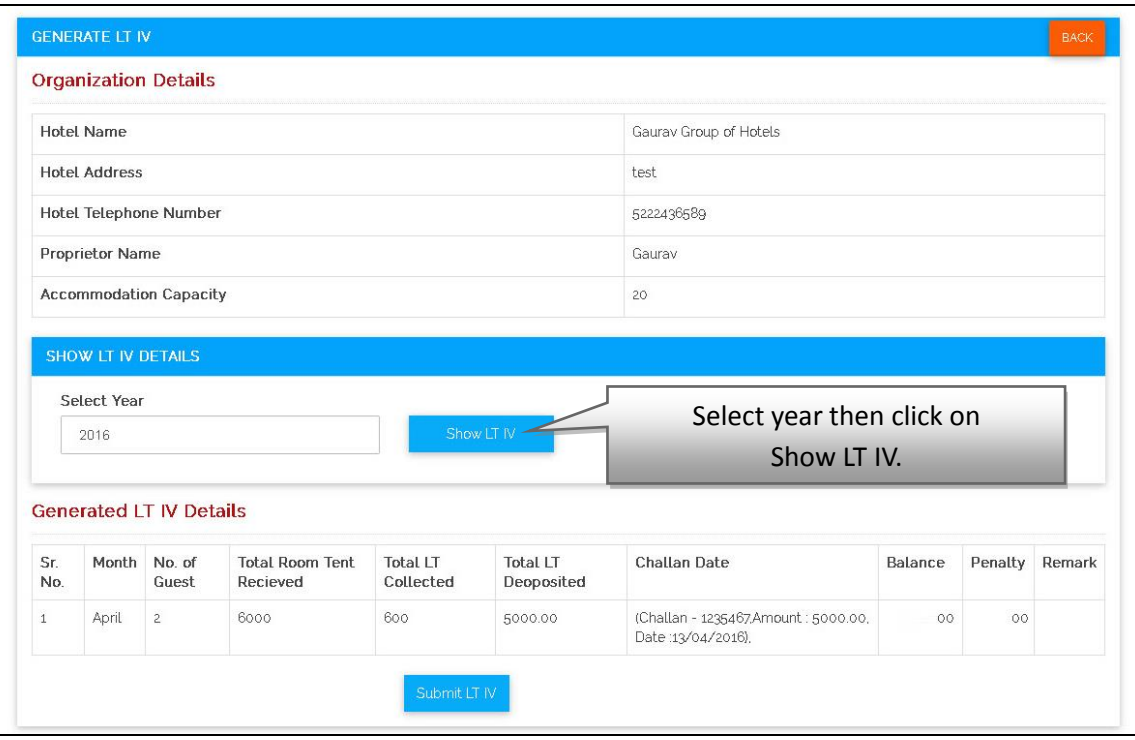

 Select the Year and click on **"Show LT IV"** Button, then Generate LT IV Details by submitting on "**Submit LT IV"** button.

### <span id="page-14-0"></span>**8. Luxury Tax Due**

 Click on the **"Luxury Tax Due"** on the Dashboard, then page will be displayed as below.

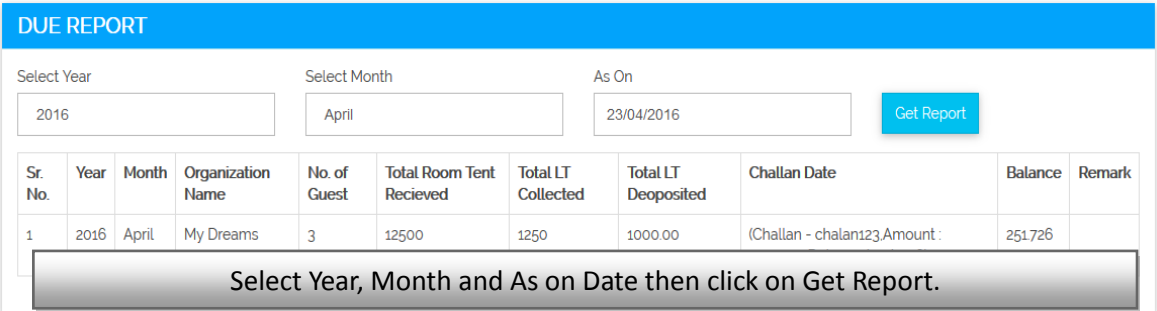

 Select **Year**, **Month** and then "**As on**" Date then click on Get Report button to get the report.

# <span id="page-15-0"></span>**9. Notifications and Messages**

 Click on **Notifications and Messages** Icon, screen will be displayed as shown below:

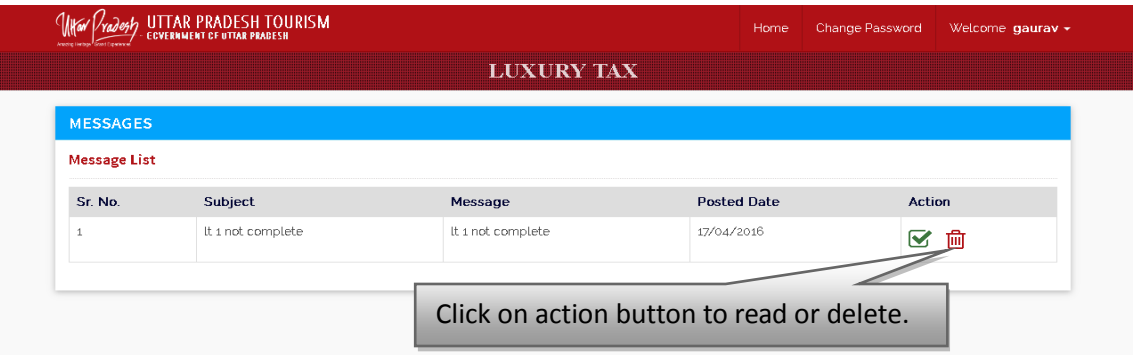

• Click on Action button to read or delete a message.

# <span id="page-15-1"></span>**10. Change Password**

Click on the change password link on the header of the screen of dashboard.

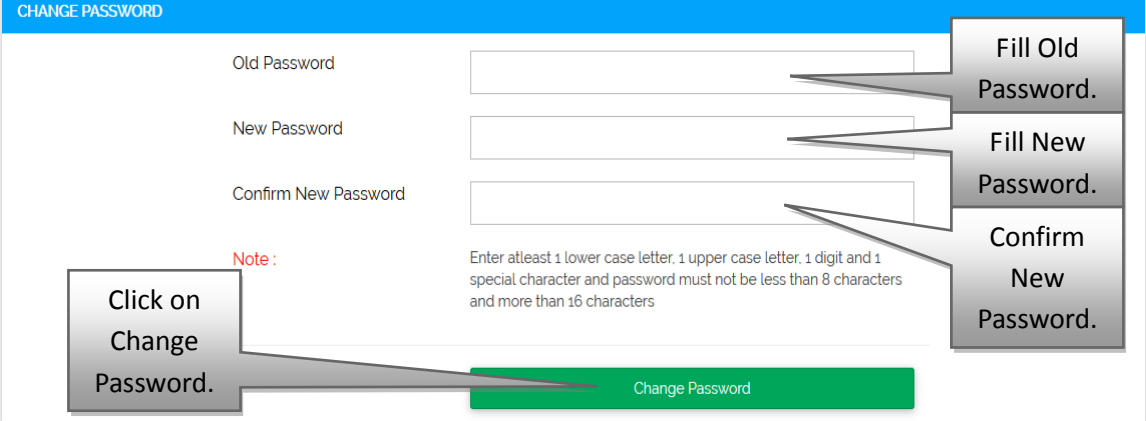

 Fill Old Password, New Password and Confirm New Password then click on Change Password.

# <span id="page-16-0"></span>**11. Forgot Password**

Click on **"Forgot Password"** Link on Login Screen.

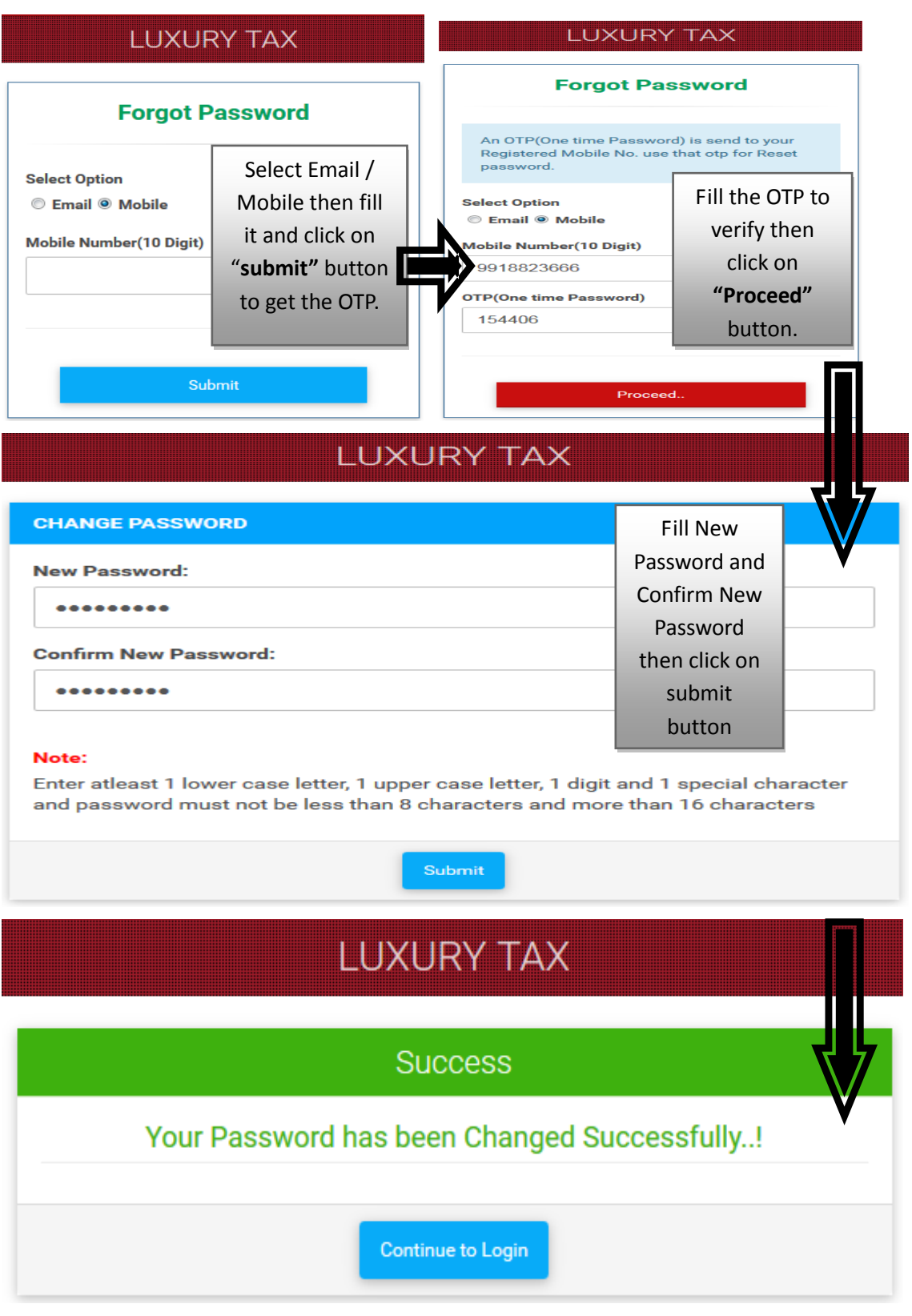

Password will be changed successfully.

# <span id="page-17-0"></span>**12. Logon to Online Luxury Tax Software Application (RTO)**

- Open Luxury Tax Software Application as mentioned in Point 1.
- Login page will open, as shown below:

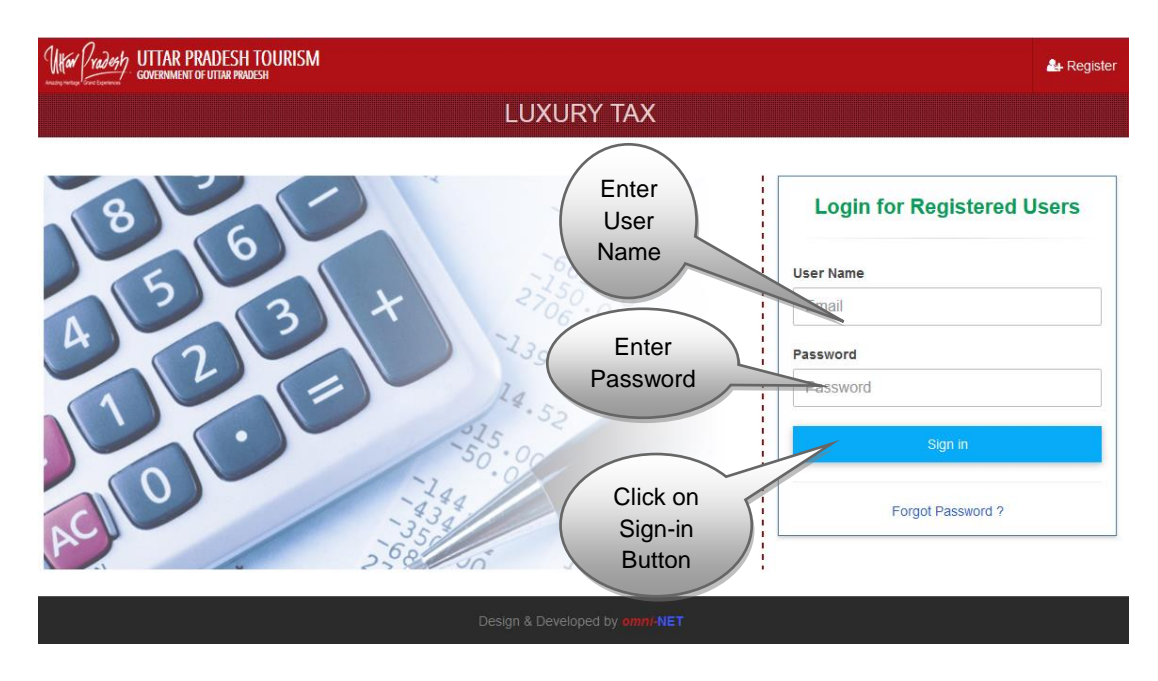

- Type your User Name and Password and click on "**Login**" button.
- Luxury Tax Screen will open and the interactive Dashboard is displayed as shown below.

### <span id="page-17-1"></span>**13. Dashboard**

Dashboard looks like this:

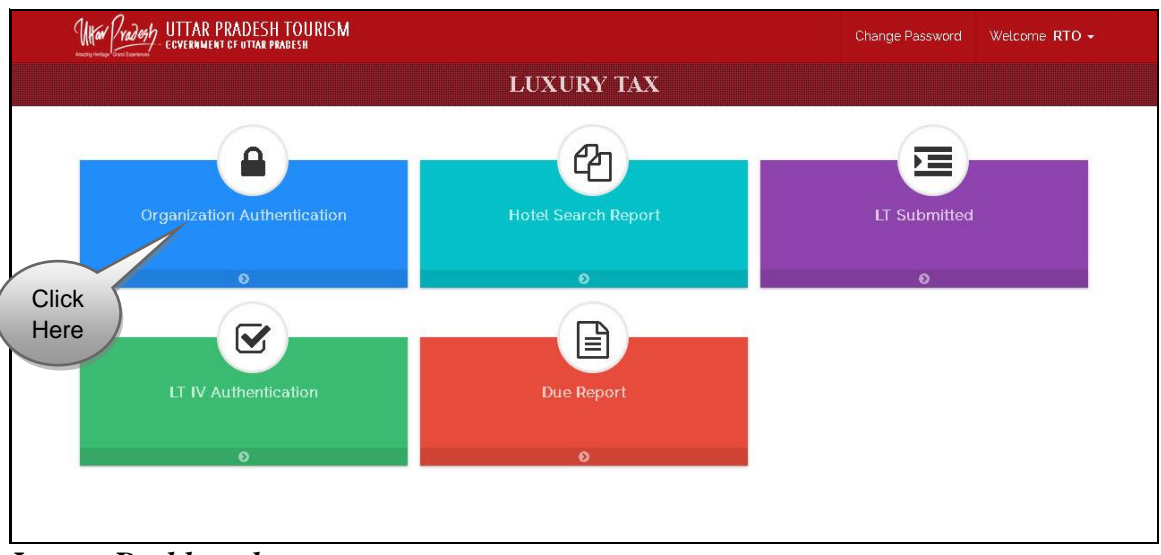

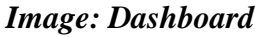

 Click on **Organization Authentication** tab, then screen will be display as shown on next page.

# <span id="page-18-0"></span>**14. Organization Authentication**

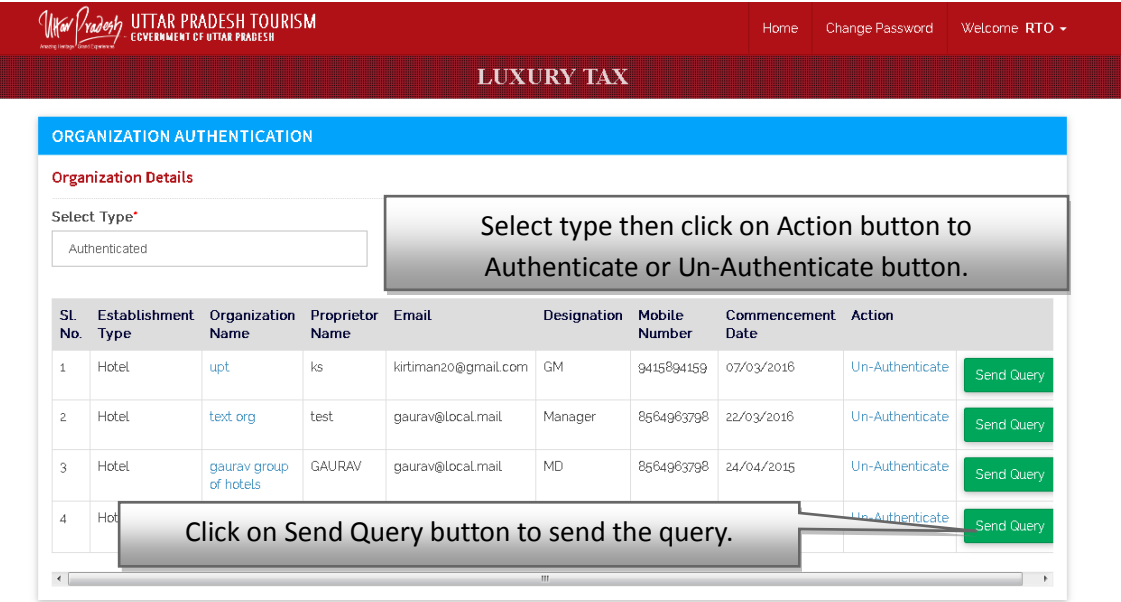

- Select the **"Type";** all field description will be displayed in the grid.
- For Sending query click on **"Send Query"** button.

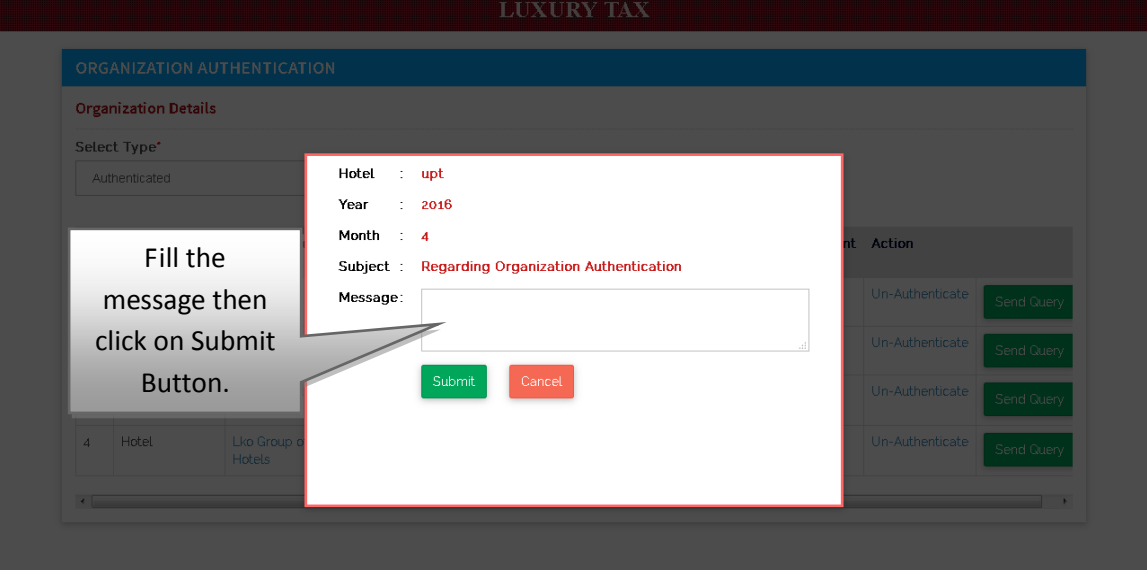

Fill the message then click on submit button to submit query.

 Click on **Organization Name** to view Details, screen will be displayed as shown below.

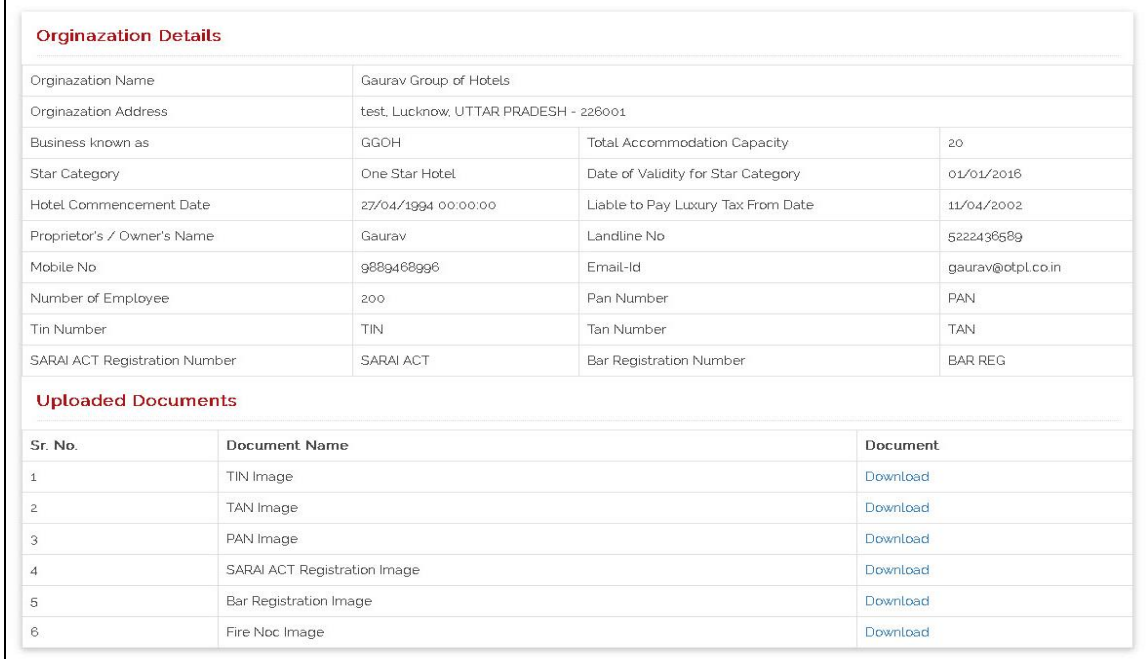

Click on the **"Download"** link to download and view all the uploaded documents.

# <span id="page-19-0"></span>**15. Hotel Search Report**

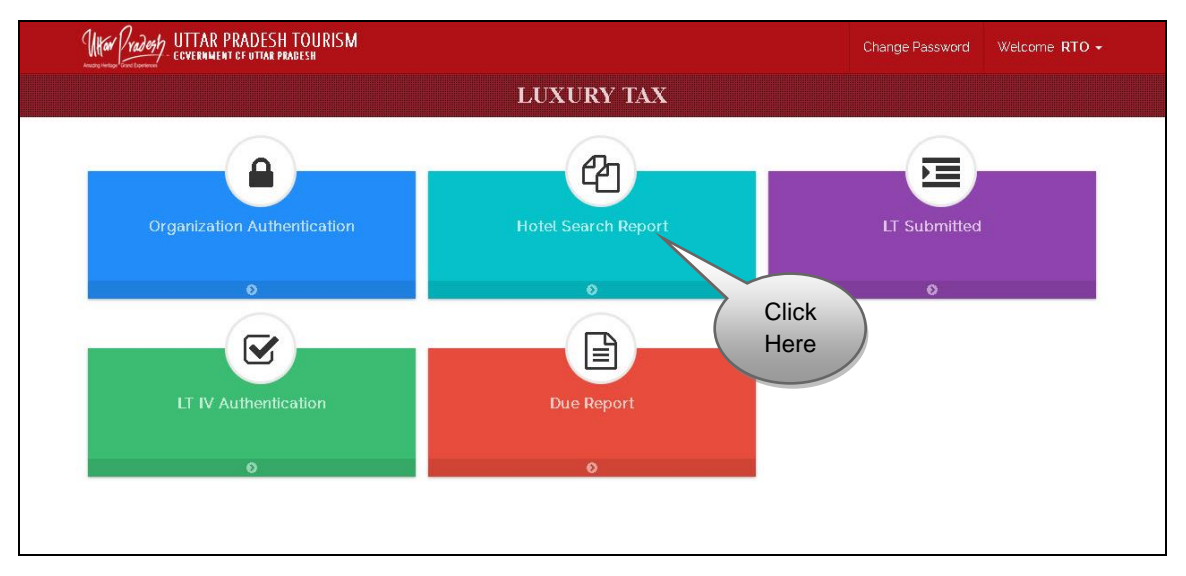

 Click on "**Hotel Search Report"** tab, screen will be displayed as shown on next page.

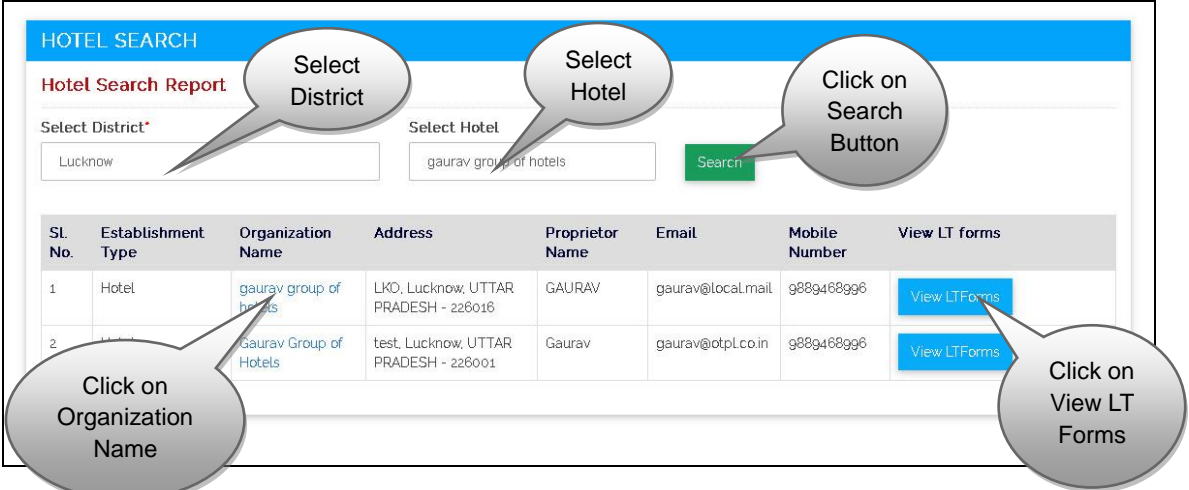

- **"Select District"** and **"Select Hotel",** and then click on **Search Button**.
- All field description will be displayed in the grid.
- Click on "**Organization Name"** to view details of the organisation. Screen will be displayed as shown below.

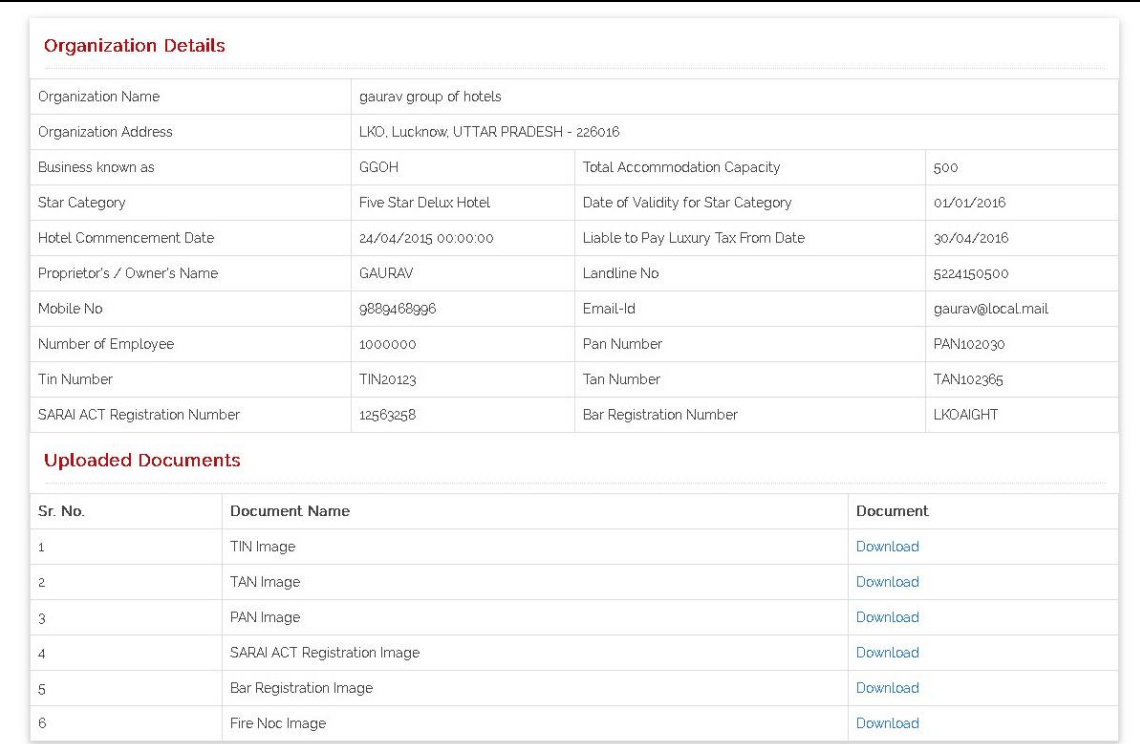

- Click on the Download link to download and view all the uploaded documents.
- Click on "View LT Forms" to view the LT forms.

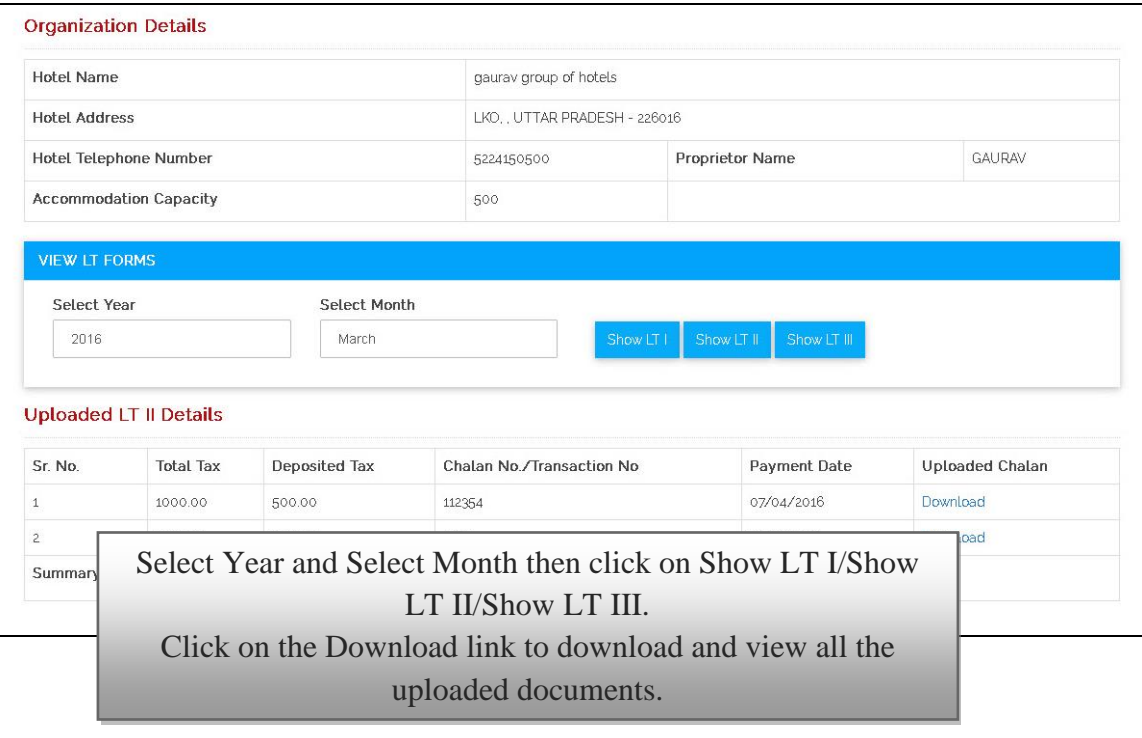

- "Select Year" and "Select Month", then click on "Show LT I/Show LT II/Show LT III".
- Details are listed in Grid.
- Click on the "Download" link to download and view all the uploaded documents.

### <span id="page-21-0"></span>**16. LT Submission**

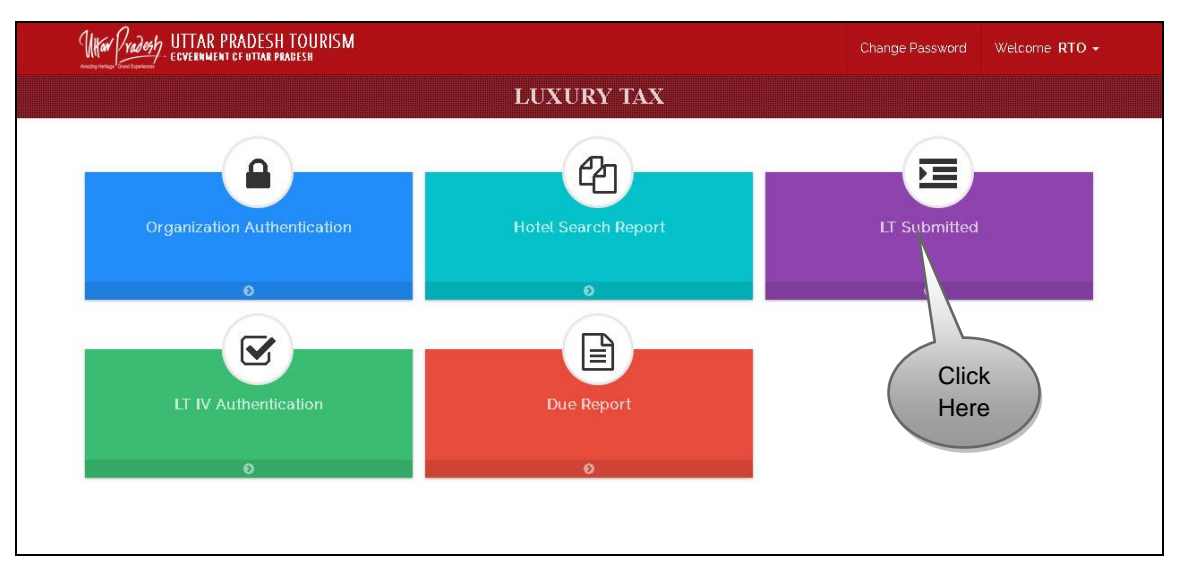

Click on **LT Submitted** tab, screen will be displayed as shown on next page.

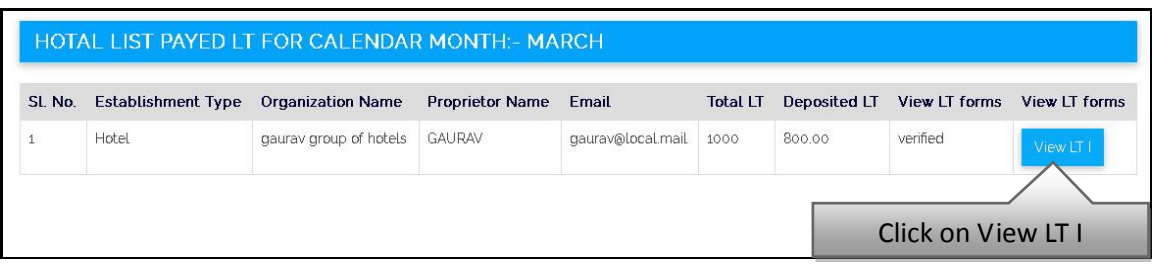

- Click on "**LT Submission"** tab, screen will be displayed as above.
- Click on "**View LT I"** Button, screen will be displayed as shown below.

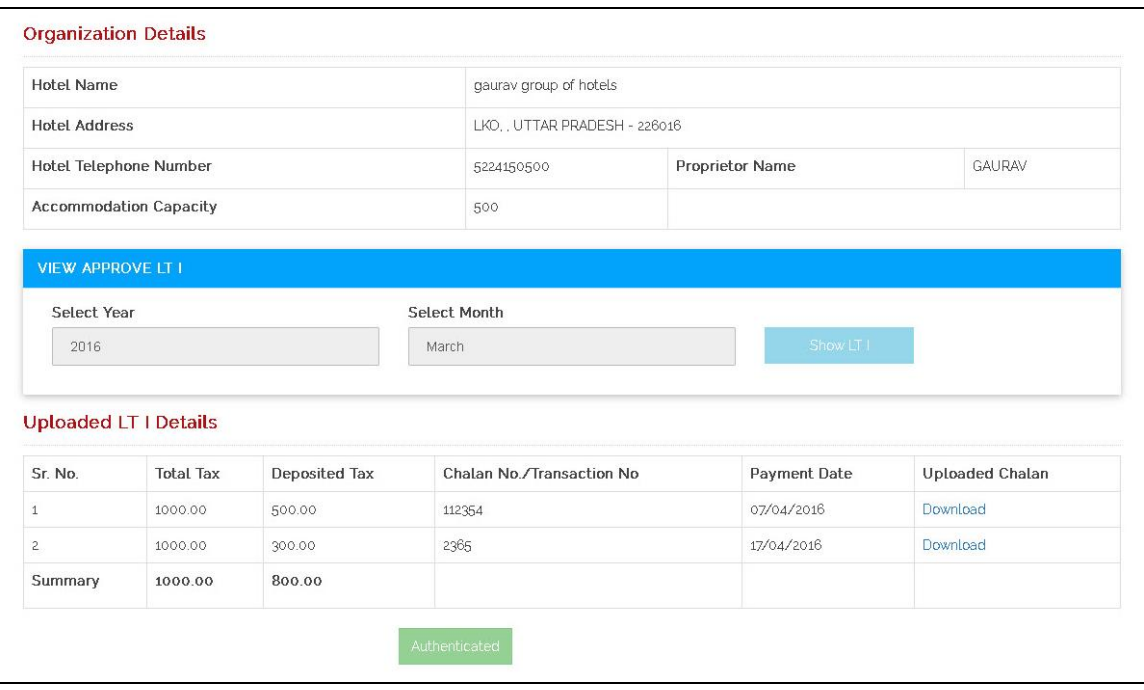

# <span id="page-23-0"></span>**17. LT IV Authentication**

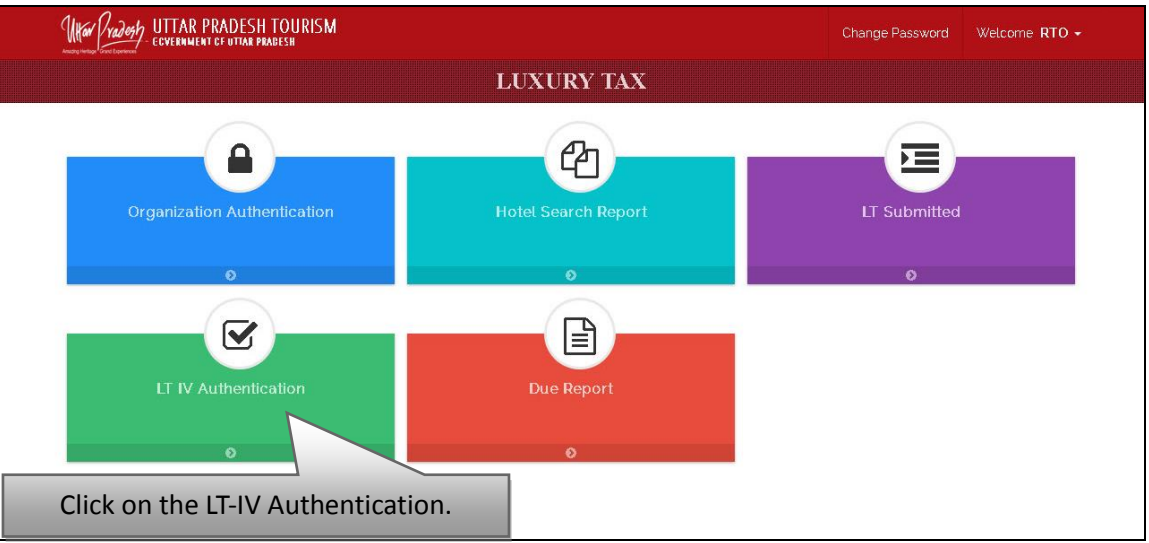

Click on "**LT IV Authentication"** tab, screen will be displayed as shown below.

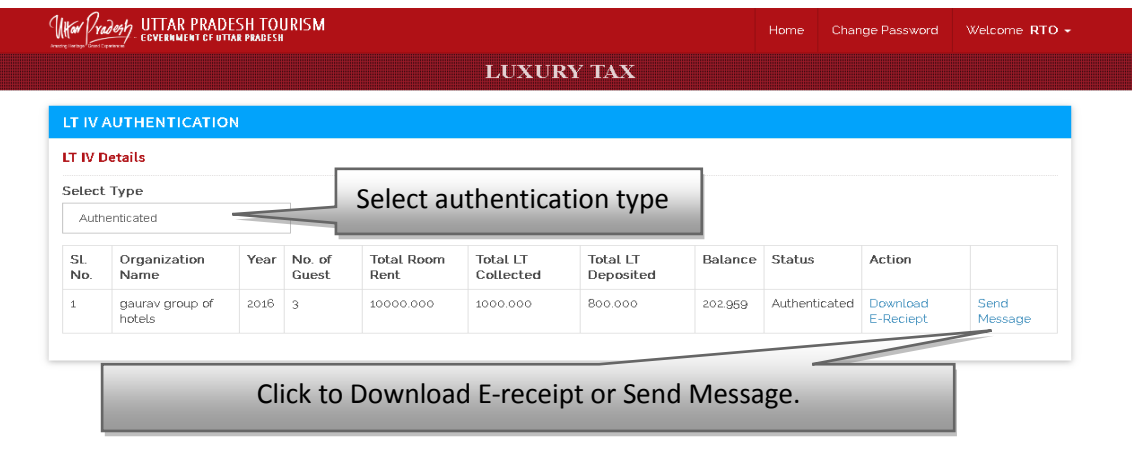

- Click on "**Download E-Receipt**" to download Receipt.
- Click on "**Send Message**" to send messages to Hotel.

# <span id="page-24-0"></span>**18. Due Report**

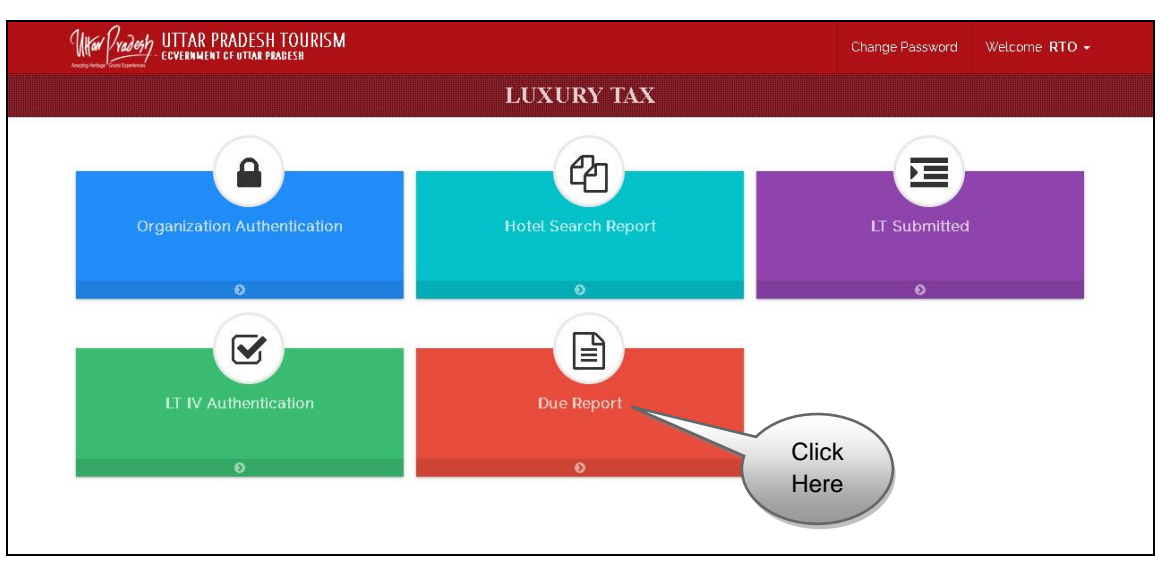

Click on "**Due Report"** tab, screen will be displayed as shown.

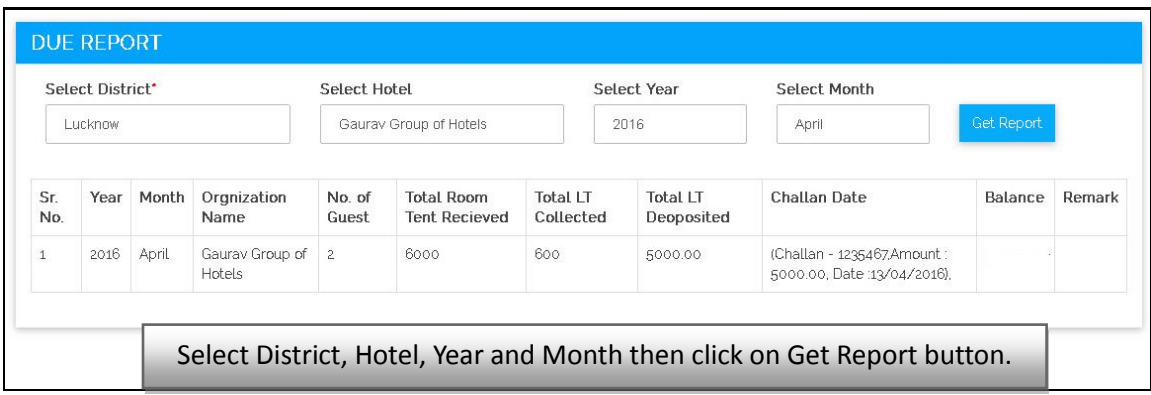

Select District, Hotel, Year and Month, then click on "Get Report" button.